# **OOTBI**

## **Best Storage** for Veeam

## **1. Eskens innhold 4. Kabler**

## **5. Koble vha. fjernkontroll (IPMI) eller Lokal konsoll**

## **6. Ta i bruk enheten**

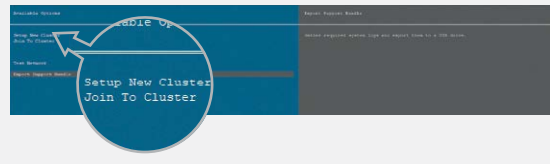

### **7. Opprette S3-nøkkel og Beholder**

### **2. Rack**

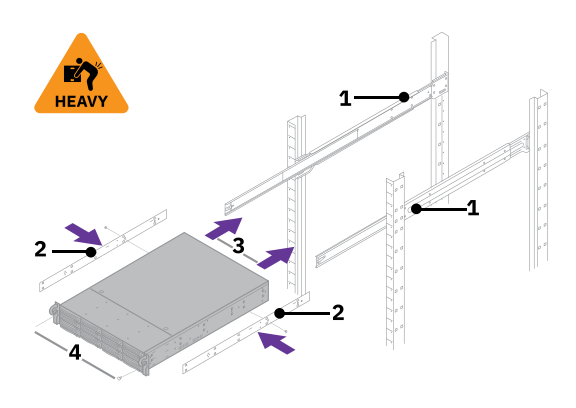

## **3. Frontdeksel**

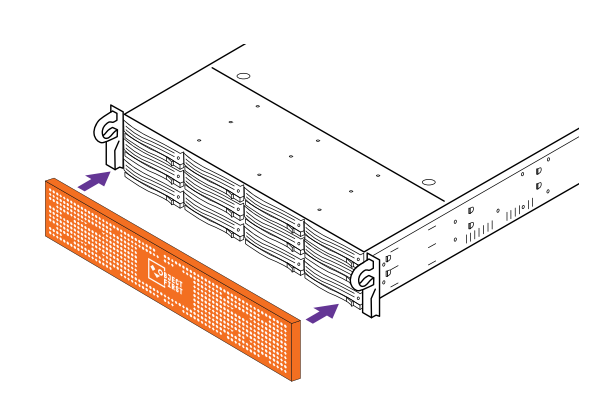

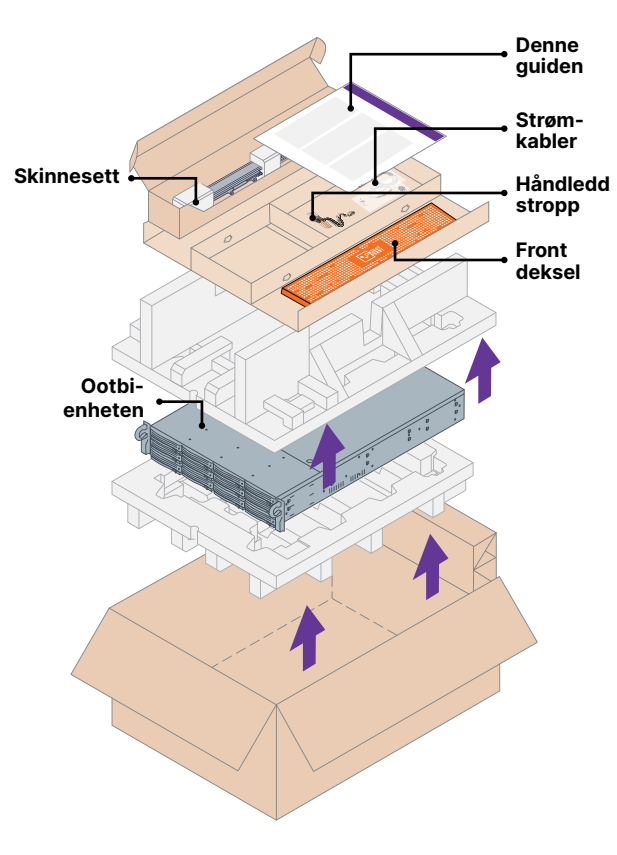

- 1. Monter ytre skinner i rack
- 2. Installer innerskinner på Ootbi
- 3. Skyv Ootbi inn i racket
- 4. Sett låseskruen på plass
- 1. Koble til nettverkskabler 10GBASE-T (1a) eller 10G SFP+ (1b)
- 2. Koble IPMI
- 3. Koble strømkabler

## 1年 **R L**<br>**R L**

Velg Oppsett **New Cluster** eller **Join To Cluster** og følg veiviseren.

Nødvendig informasjon:

- Cluster IP-adresse
- 2x interface IP-adresse
- Clusternavn
- Admin passord

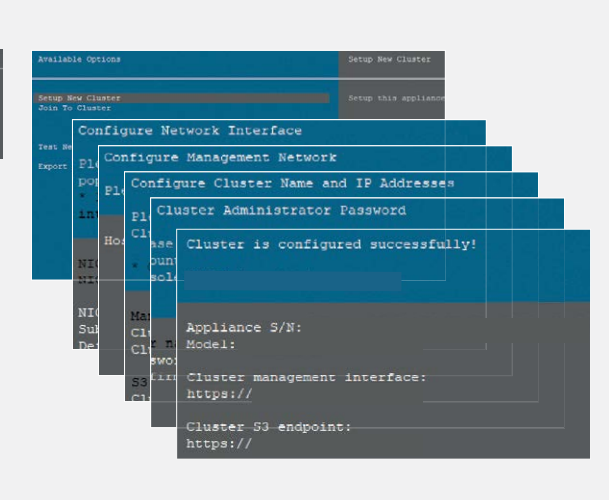

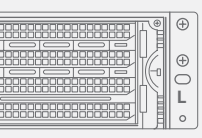

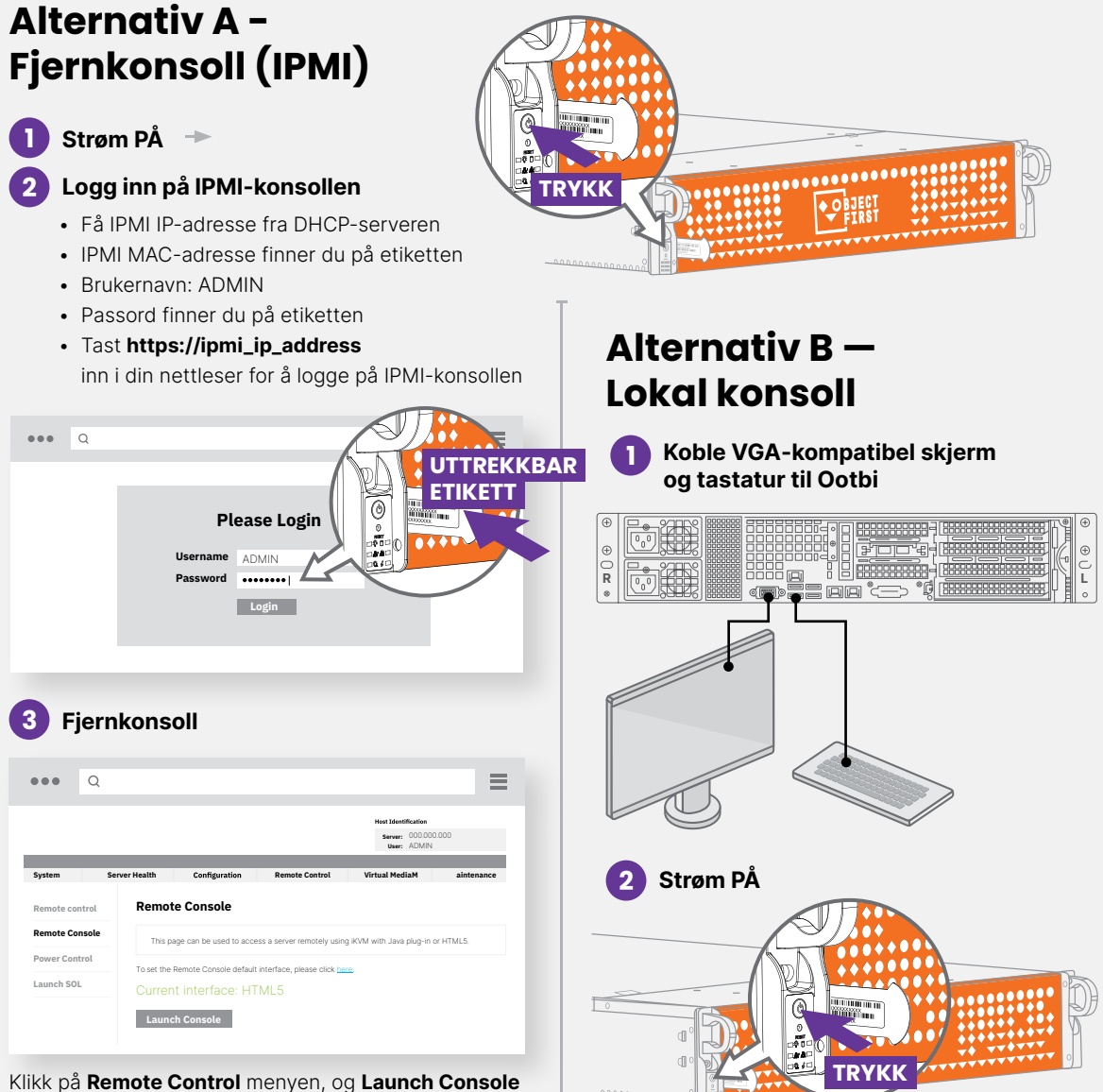

Logg på **Administrasjonskonsoll** med nettleser som bruker Cluster-IP-adresse

#### **Logg inn: objectfirst**

 **Passord: <admin-passordet ditt>**

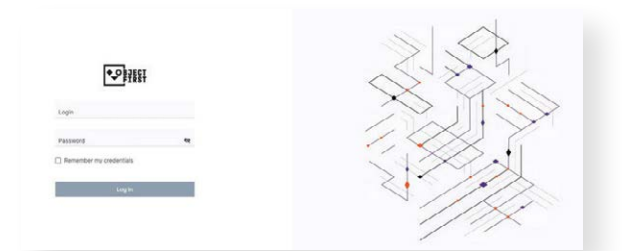

#### Opprett en **S3-Tilgangsnøkkel**

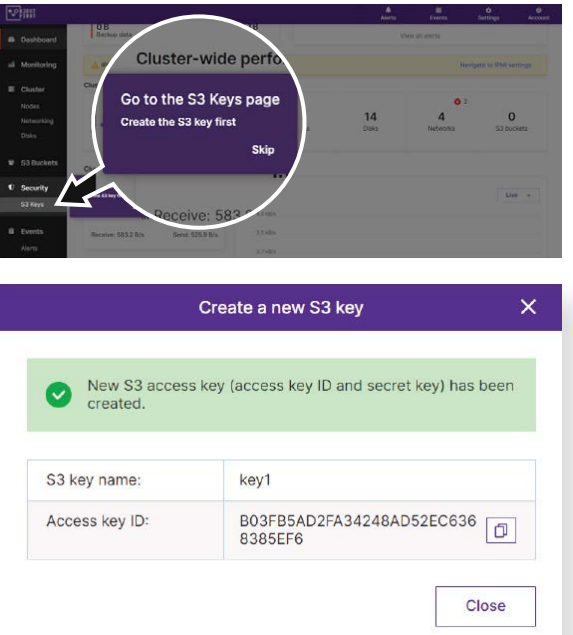

#### Opprette en **Beholder**

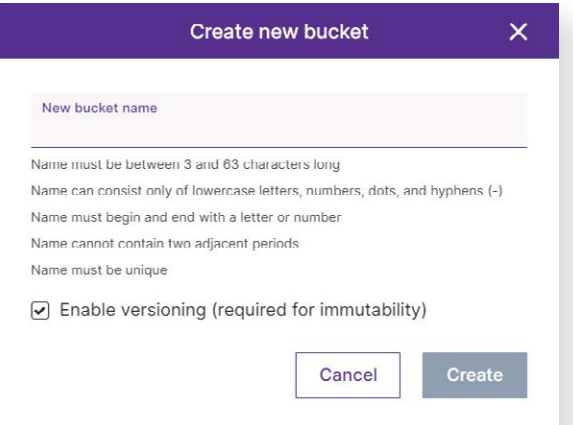

**Se side B for å konfigurere Ootbi-beholder for Veeam**

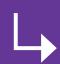

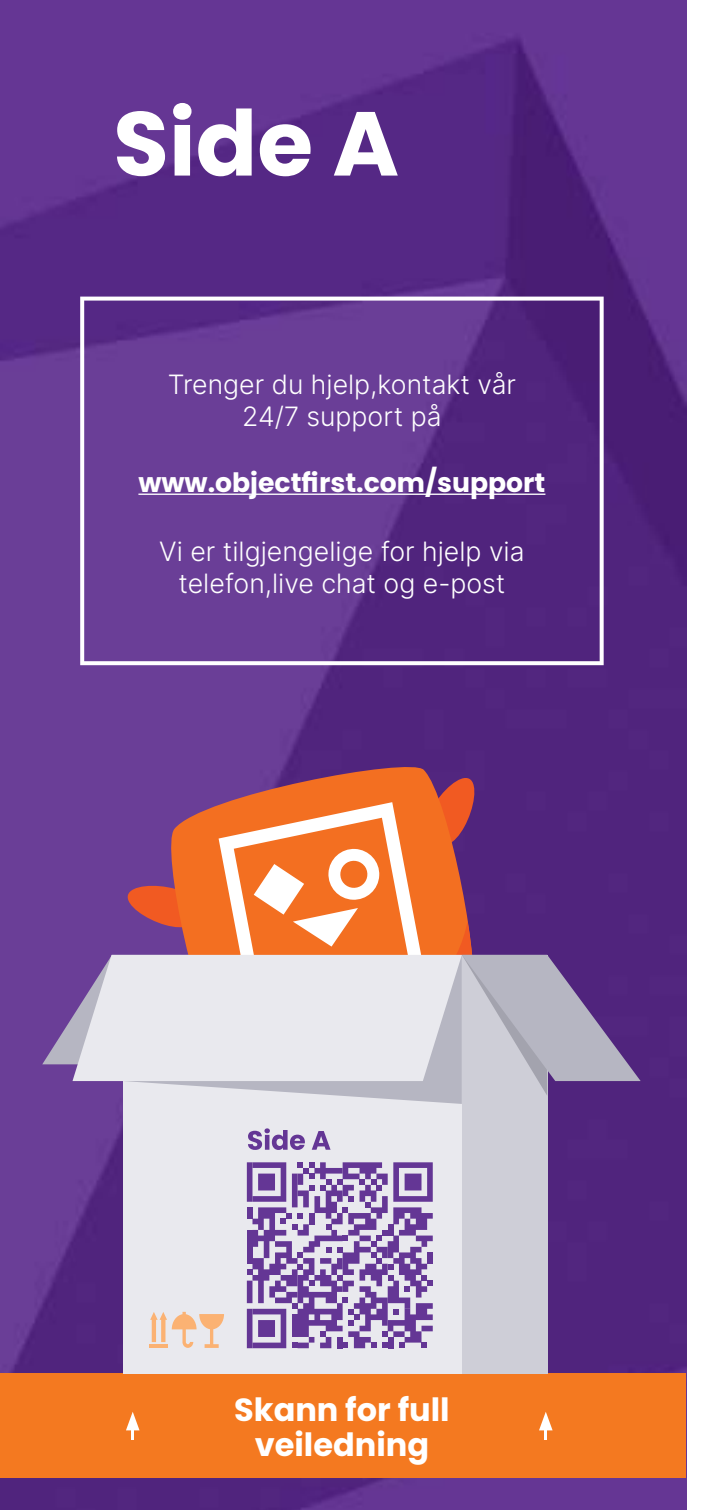

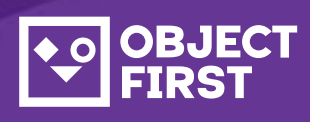

# OOTBI

# **Best Storage<br>for <mark>Veeam</mark>**

**Ferdig!**

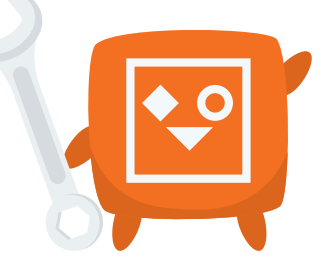

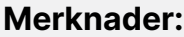

## **1. Start Veeam Backup & Replication Console**

### **3. Velg Opprettet Repository for Backup og/eller Kopijobber**

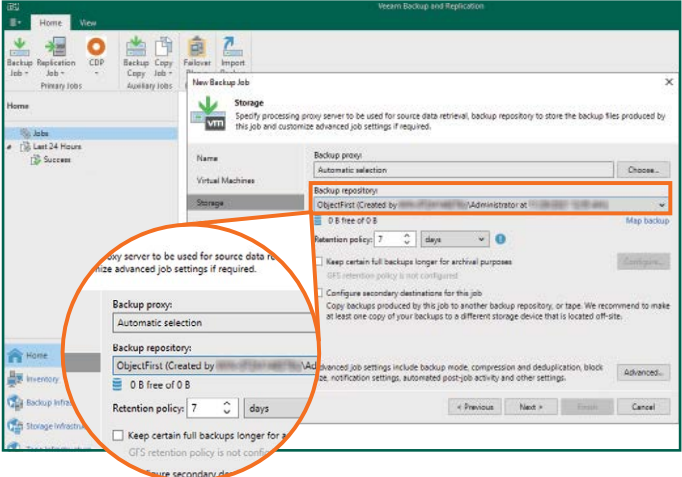

## **2. Legg til Ootbi Repository**

#### **Nødvendig informasjon:**

#### 2.4. Tast inn enhetens IP-adresse, behold default us-east-1regioninnstillingen, og legg til S3-opplysningene

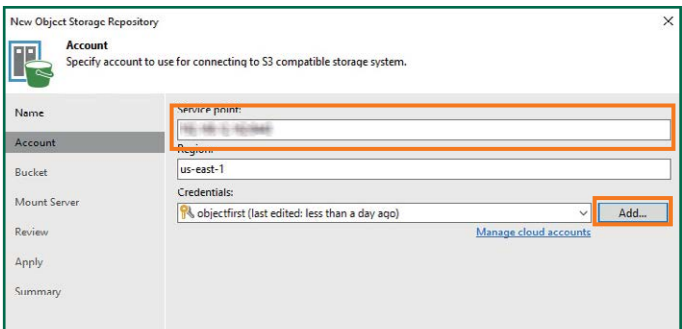

- Repositorynavn
- Servicepunkts IP-adresse
- Ootbi S3 tilgangsnøkkel
- Ootbi beholdernavn

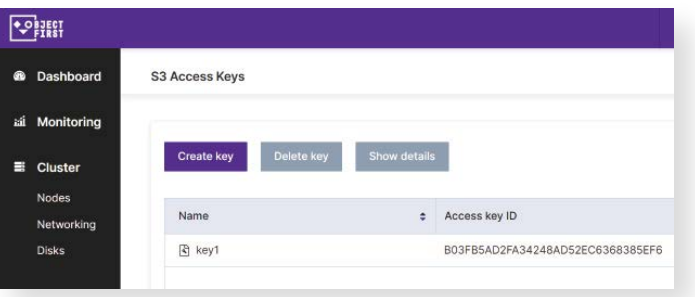

#### 2.5. Velg en beholder

 $\overline{\mathbf{r}}$ 

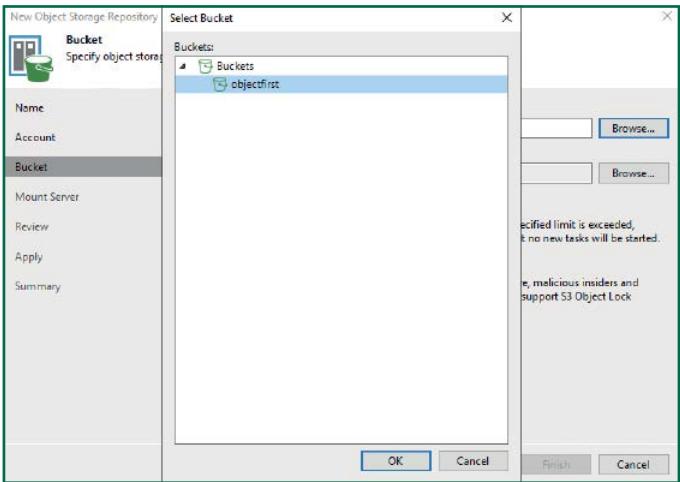

#### 2.6. Velg eller opprett ny mappe

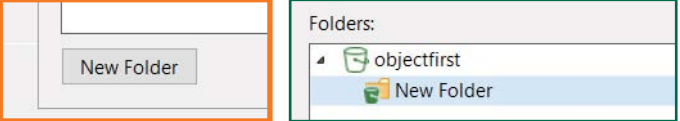

#### Klikk på **Backup Infrastructure**. Klikk deretter på **Add Repository**.

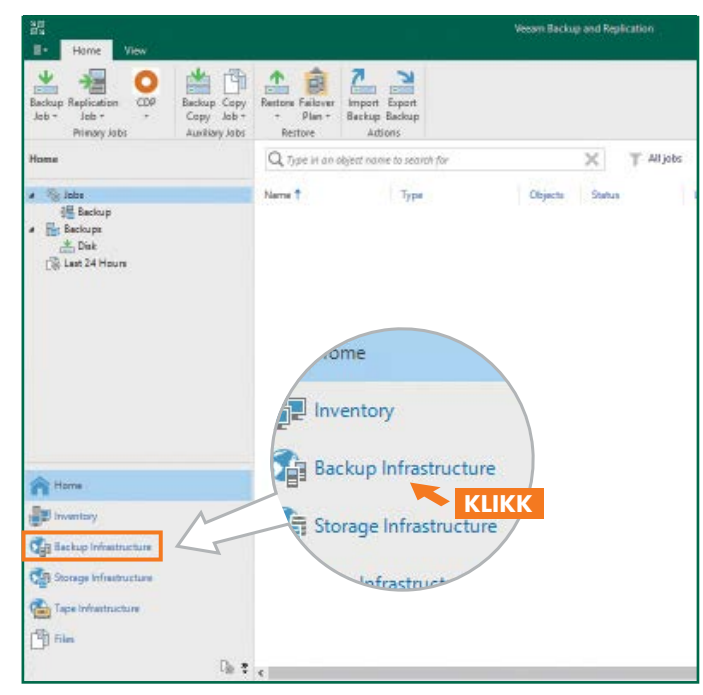

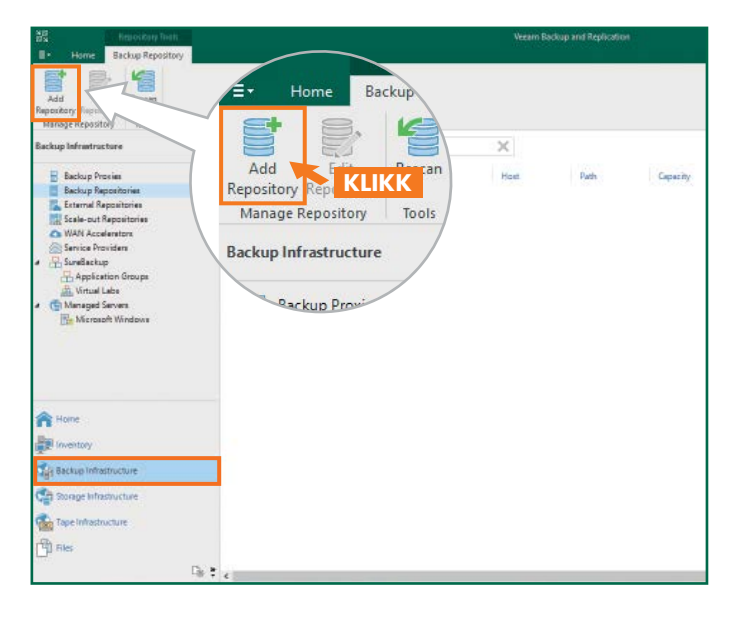

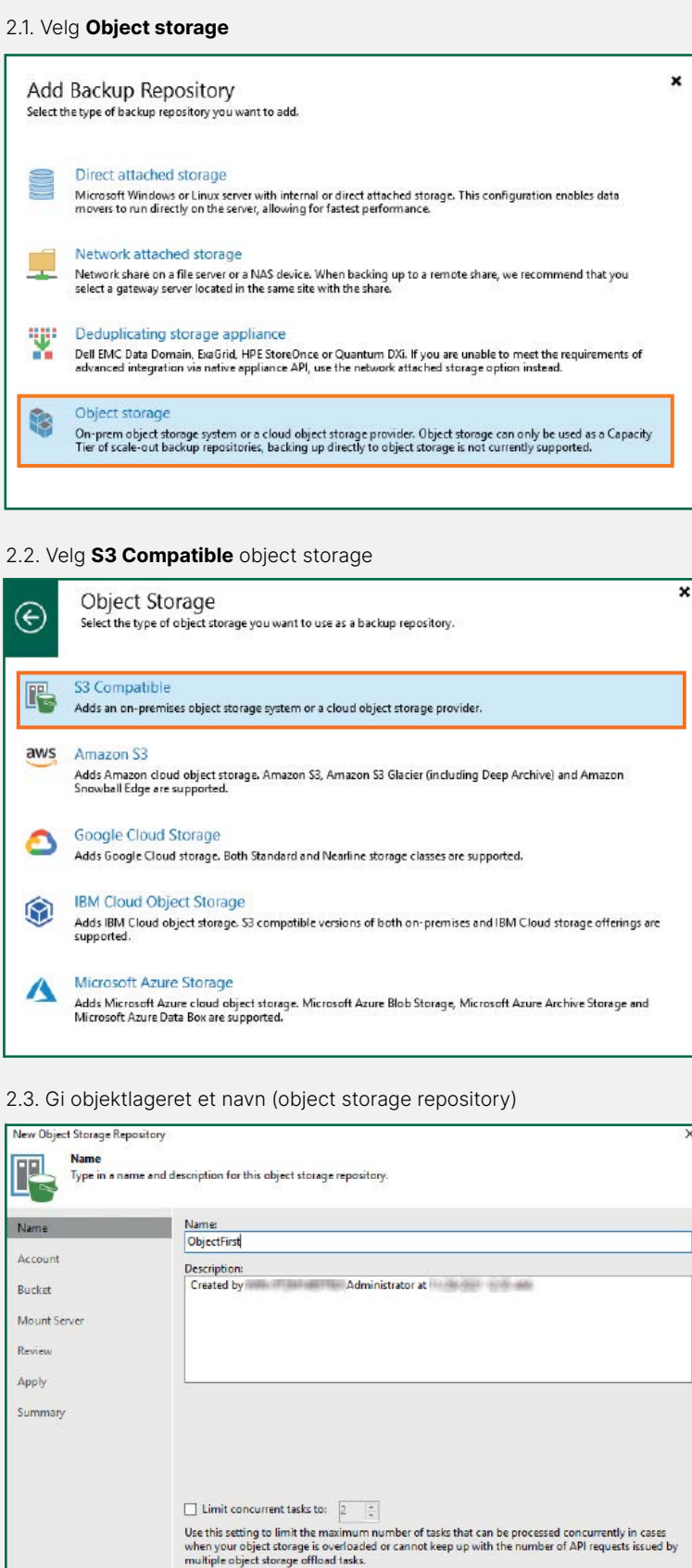

Reviews **Red >** Finish **Cancel** 

## **Side B**

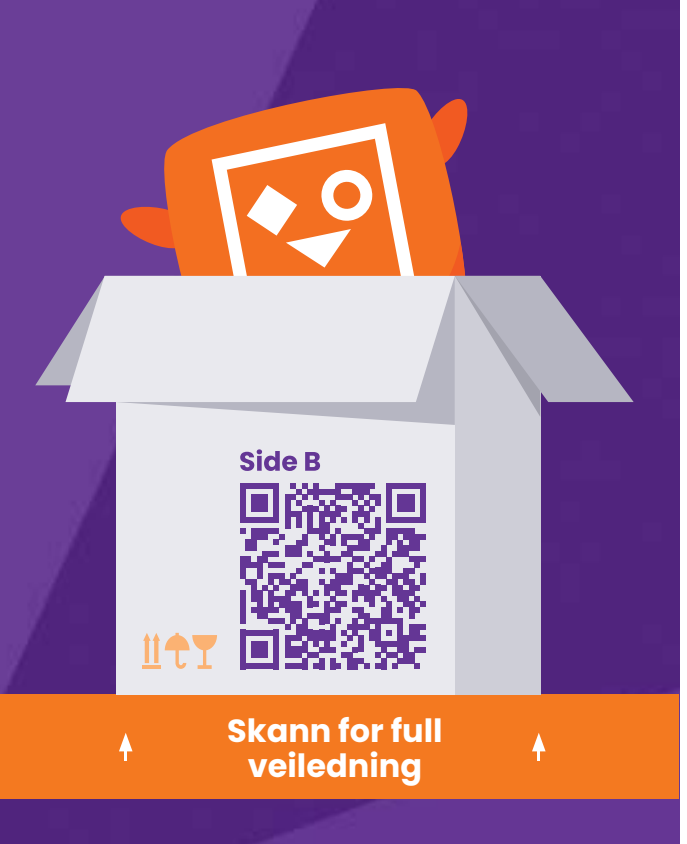

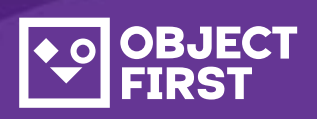

Trenger du hjelp,kontakt vår 24/7 support på

Vi er tilgjengelige for hjelp via telefon,live chat og e-post

**[www.objectfirst.com/support](http://www.objectfirst.com/support)**